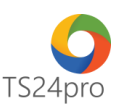

## **Pay24™ Hướng dẫn đăng ký nộp thuế điện tử**

Để thực hiện đăng ký nộp thuế điện tử, người dùng thực hiện như sau:

**Bước 1**: Gắn thiết bị chữ ký số USB Token vào máy tính, vào ứng dụng **Pay24™**, chọn **"Nộp thuế điện tử qua TCT"** > **"Đăng ký nộp thuế điện tử"**.

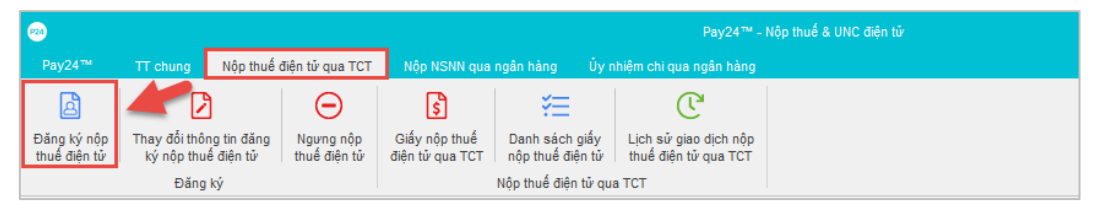

Tùy chọn thông tin **"Tên chủ thể chứng thư số" (1)** > tùy chọn thông tin **"Ngân hàng"** và **"Số tài khoản ngân hàng"** cần đăng ký **(2)** > nhấn **"Nộp hồ sơ" (3)** > thực hiện ký xong, vào mục **"Lịch sử giao dịch nộp thuế điện tử qua TCT" (4)** để kiểm tra lại tình trạng nộp tờ khai đăng ký, chờ tình trạng báo **"Chấp nhận"**.

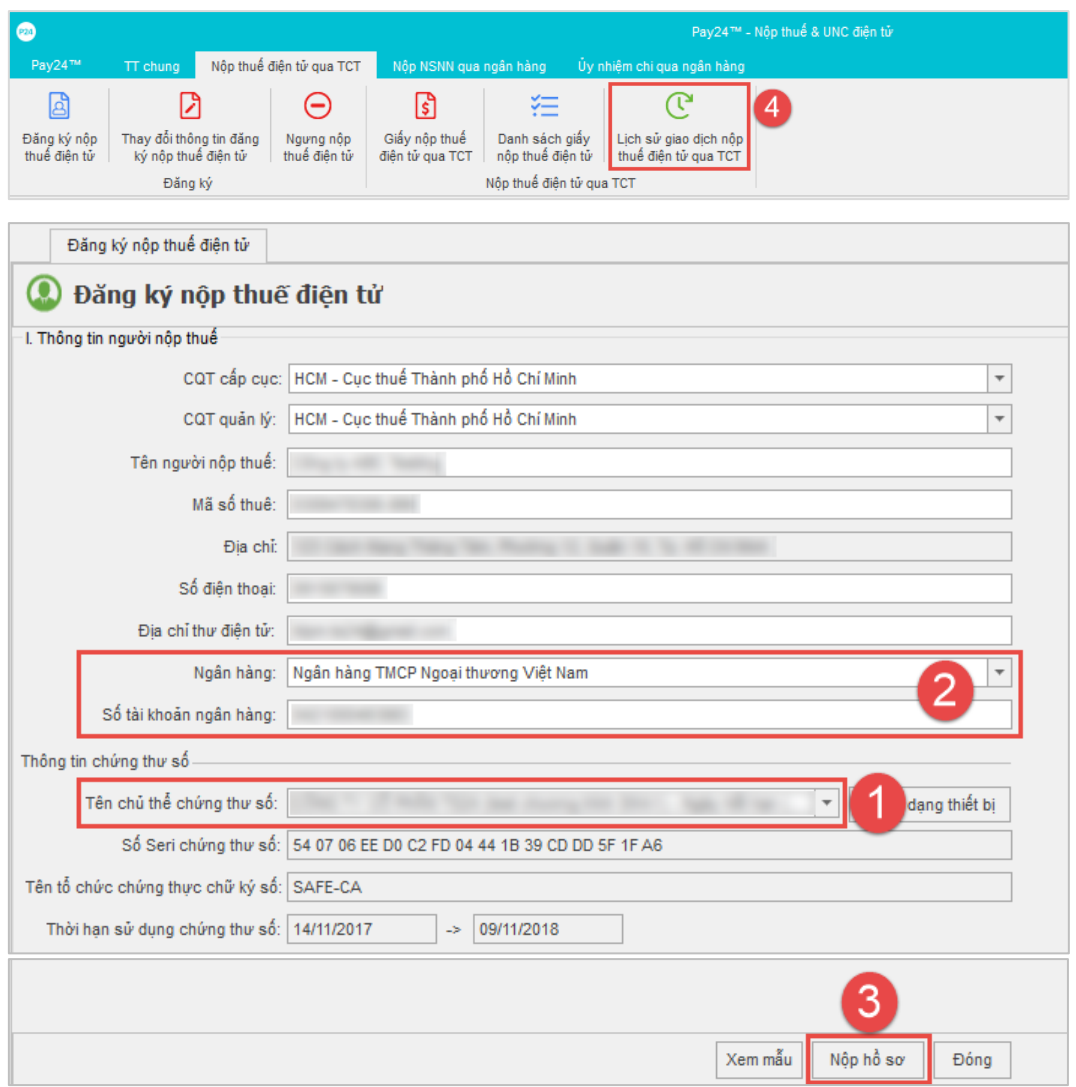

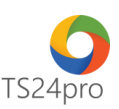

**Bước 2:** Đăng ký thủ tục giấy trực tiếp cho ngân hàng, truy cập website **"TS24.com.vn"** > vào mục **"UD khác" (1)** > **"Pay24" (2)** > nhấn chọn vào **"Xem hướng dẫn và Tải bản đăng ký tại đây" (3)**.

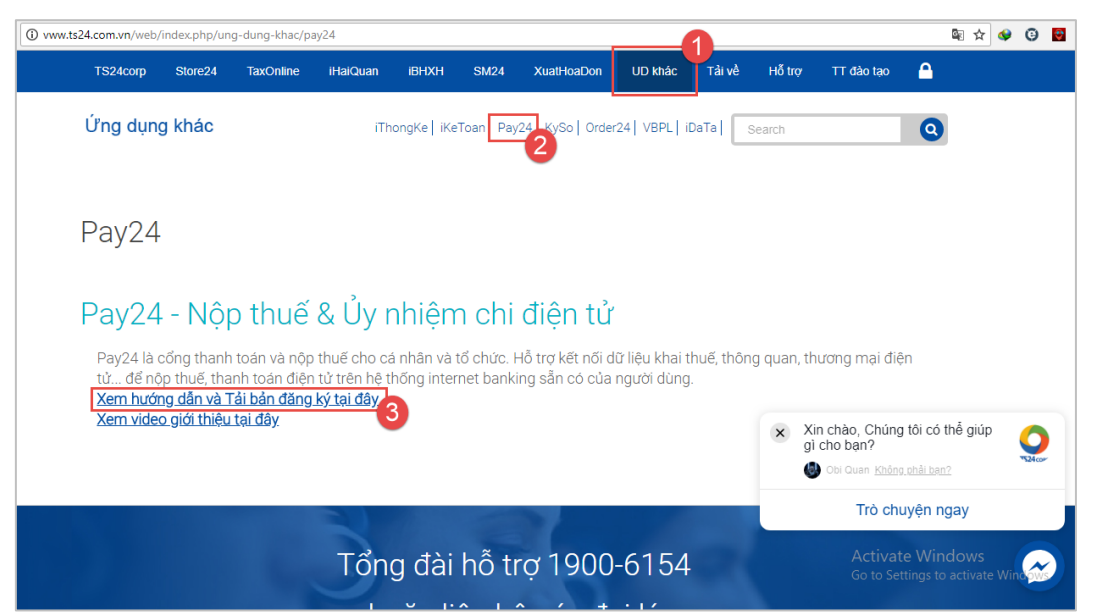

Xuất hiện trang hướng dẫn và hỗ trợ người dùng tải bản đăng ký nộp thuế điện tử nộp cho ngân hàng. Tùy theo đơn vị đăng ký tài khoản tại ngân hàng nào thì nhấn chon vào tên ngân hàng trong bảng danh sách để tải bản đăng ký về máy tính, in ra giấy và nhập thông tin. Đơn vị mang bản đăng ký này đến chi nhánh ngân hàng để thực hiện thủ tục đăng ký ủy quyền trích nợ tài khoản cho dịch vụ Nộp thuế điện tử.

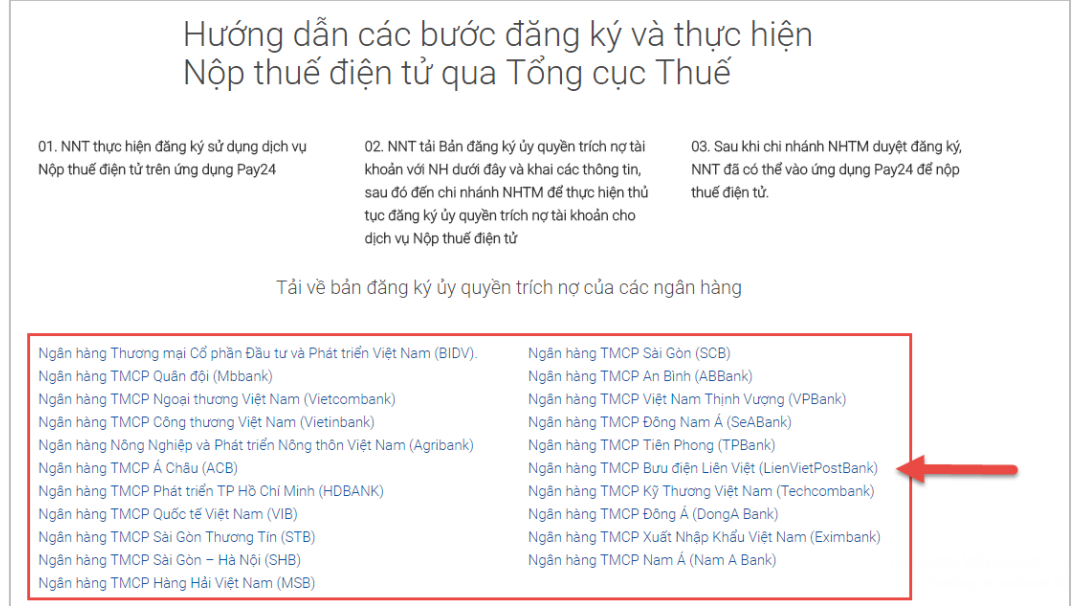

**Bước 3**: Sau khi ngân hàng duyệt đăng ký, người dùng đã có thể vào ứng dụng **Pay24™** để lập giấy nộp thuế điện tử để ký nộp qua mang cho Cơ quan Thuế.